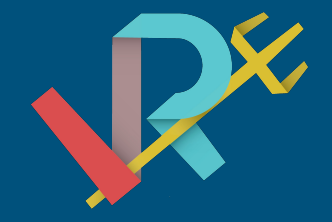

# The Unity Interface

Presented by Virtual Reality Club at UCSD

#### Unity: Introduction

- You will need Unity: *<https://unity3d.com/>*
- Let's do this!
	- 1. Open Unity and create a new project
	- 2. Save your scene (File -> Save Scene)
		- Your "Project" is your entire game.
		- Your "Scene" is a single level inside of the project
		- You can make a new scene by going to File -> New Scene
- Then, to make Virtual Reality work:
	- Edit -> Project Settings -> Player -> Other Settings -> VR Supported
- **Project**: The entire game.
- **Scene**: A level of the game.

### Unity: Interface

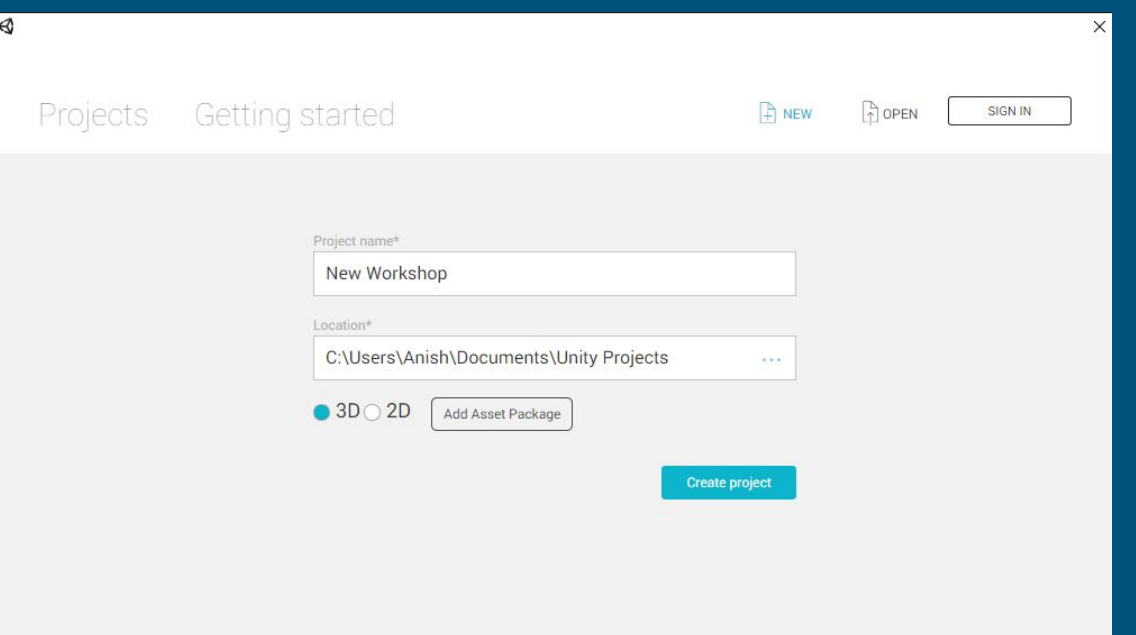

New Project Interface.

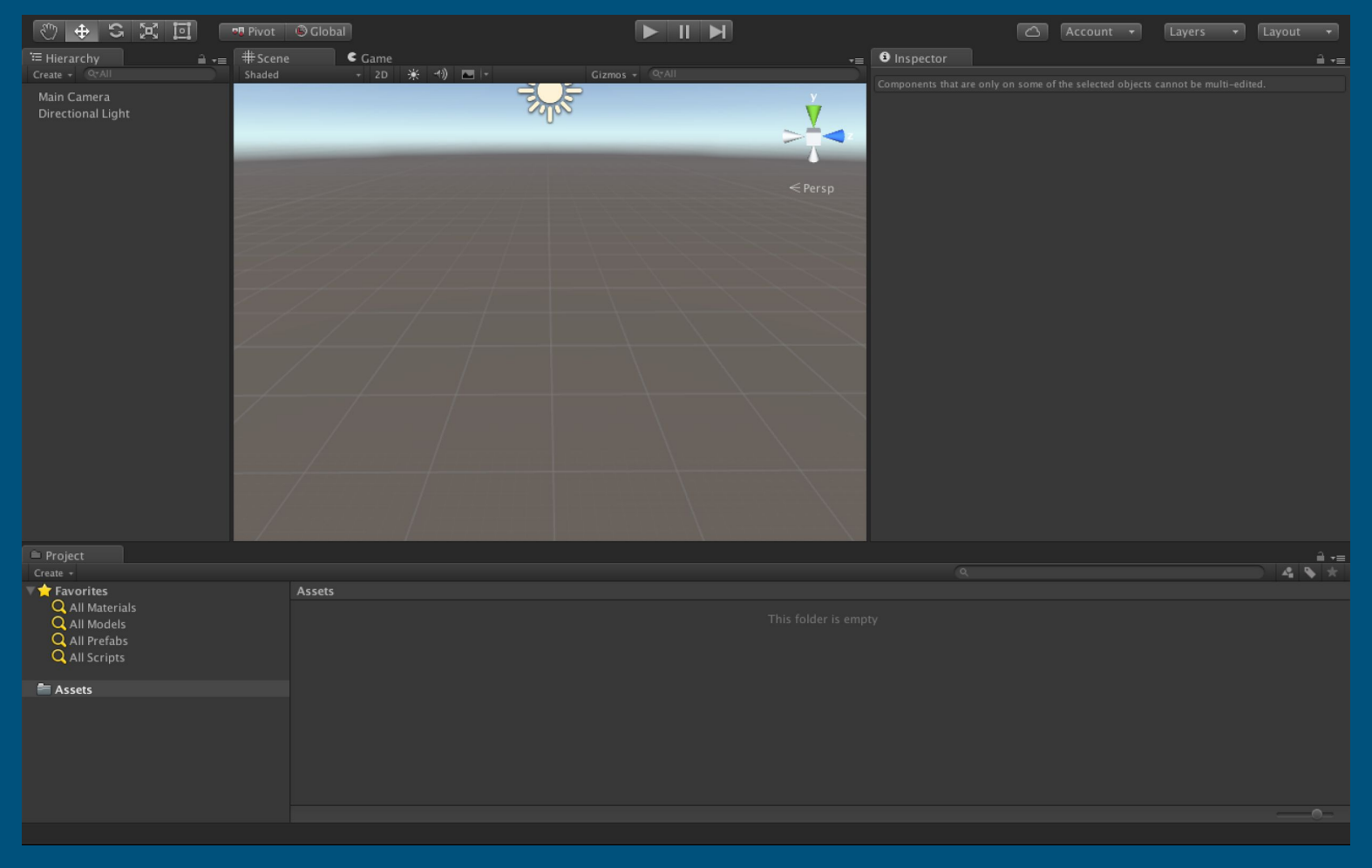

#### **Don't Panic**

#### Key Terms: Assets

- **Assets** are your tools for creating an experience
- Your "Assets" folder contains all the resources you will use ○ This can include objects, models, scripts, materials, etc
- It's a good idea to keep your assets organized.
	- I.e. a "Scenes" folder, a "Scripts" folder, a "Materials" folder…
- There are many assets available online!
	- Standard Unity packages, online asset store, etc...

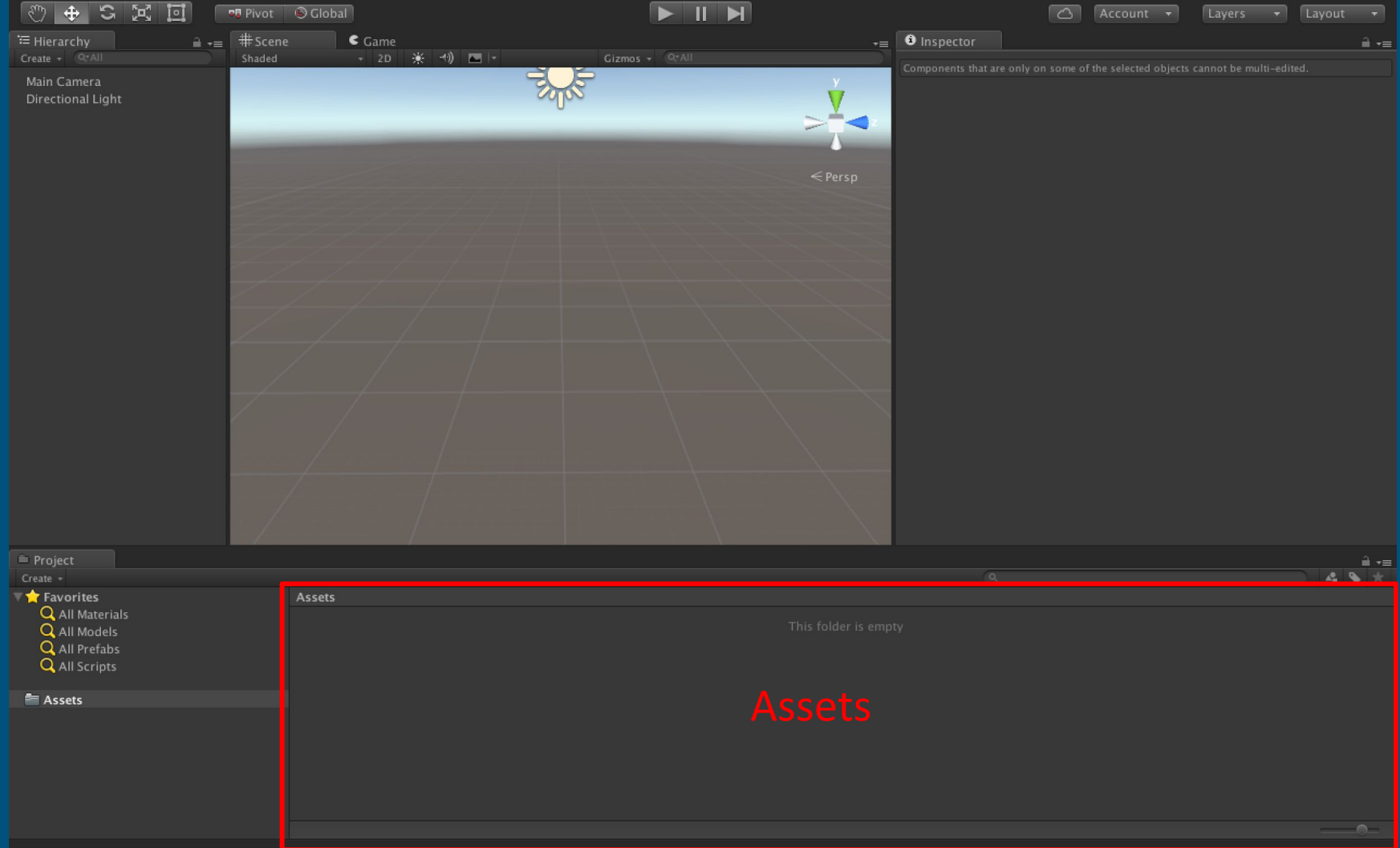

#### Key Terms: Scene View

- The **Scene View** is a developer's view of the game
- You can navigate freely and change objects
- Not bound by the game's camera perspective

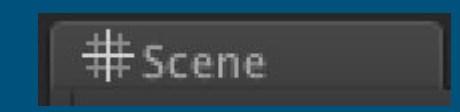

- The **Game View** is the player's view of the game
- This is what an actual player will see!

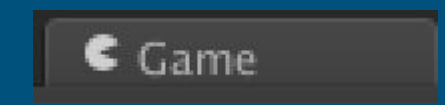

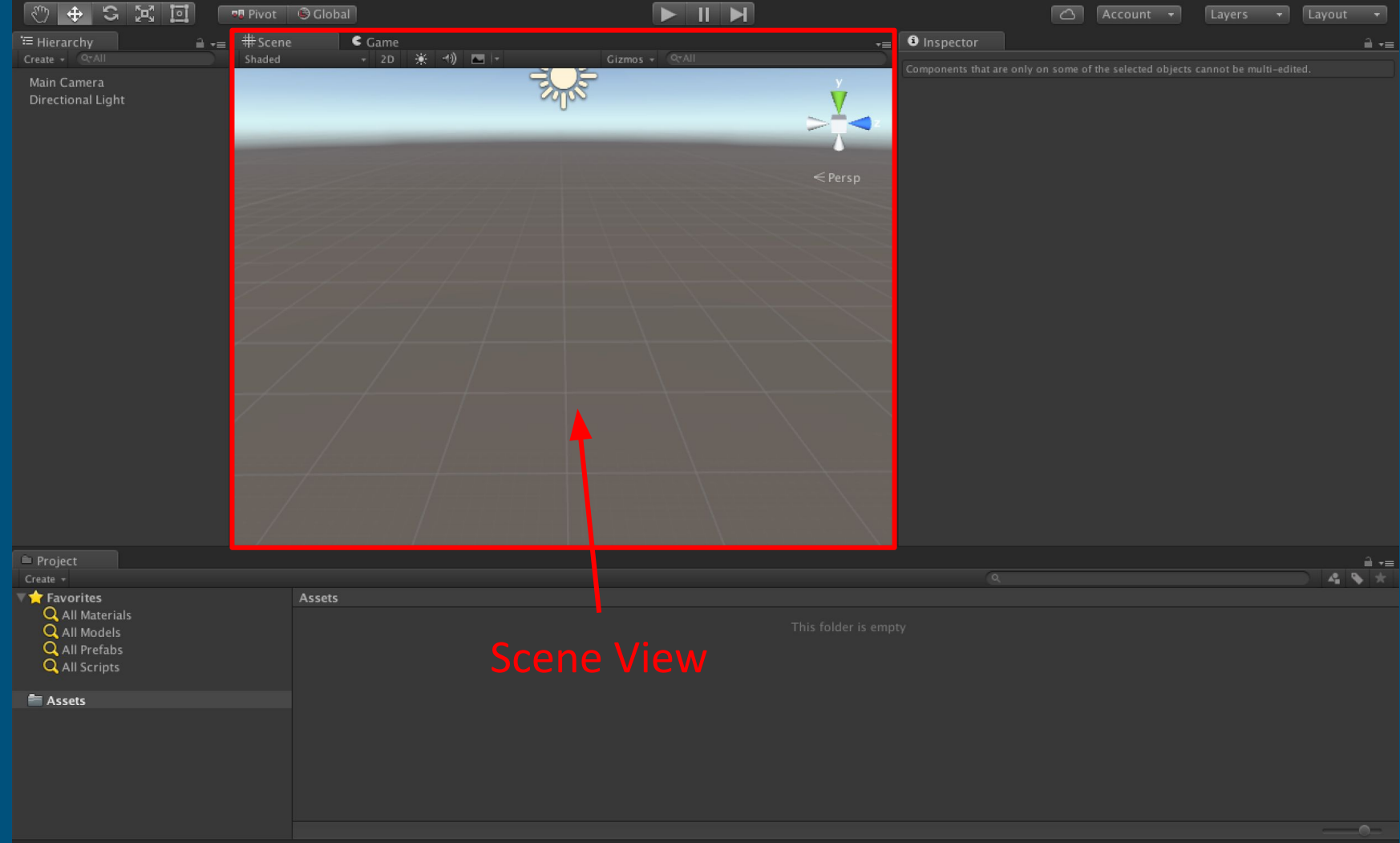

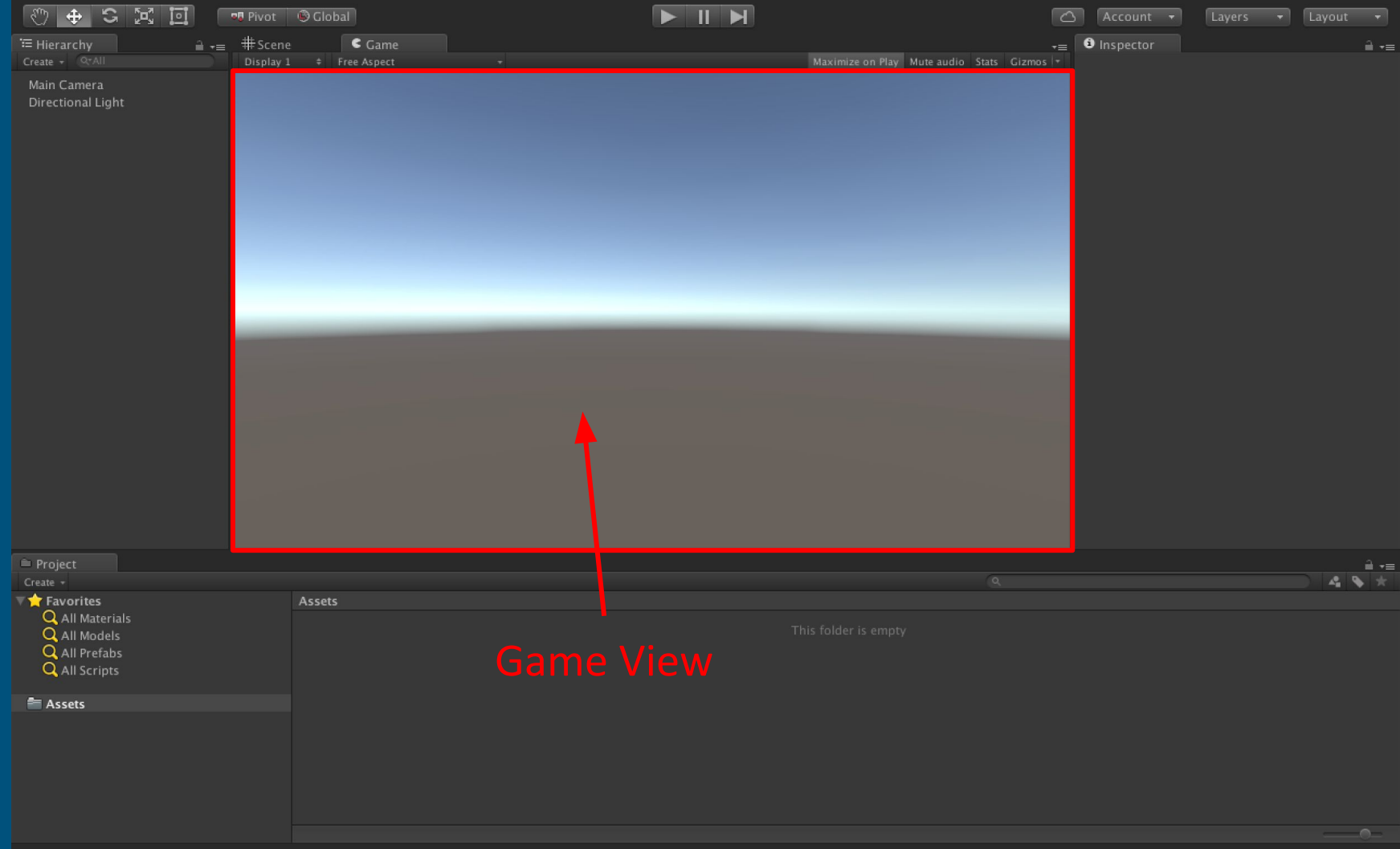

#### Key Terms: GameObjects & Components

- A **GameObject** is anything that exists inside your **scene**.
- **● GameObjects** consist of **Components**
- **● Components** are what give a **GameObject** it's properties and behaviour
	- A GameObject is only as unique as the components it has
- In this sense, all **GameObjects** are just collections of **Components**
- **● GameObjects** appear in the Hierarchy
- **● Components** appear in the Inspector

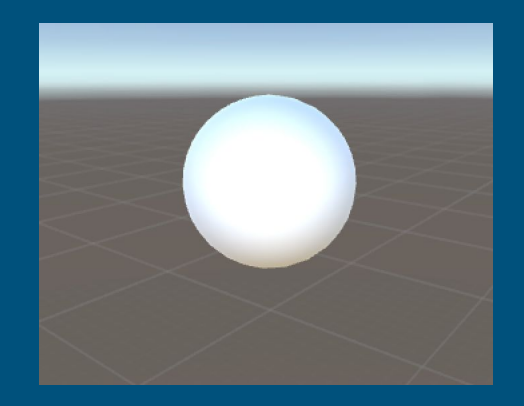

#### Key Terms: GameObjects & Components

- To create a GameObject…
- 1. Go to GameObiect Menu
- 2. Select "3D Object"
- 3. Choose a shape!
- What about "Create Empty"?
	- Creates a GO with no Components
	- Called an Empty GameObject
	- Does nothing!
- Your shape is in the **Hierarchy**
	- It's components in the **Inspector**

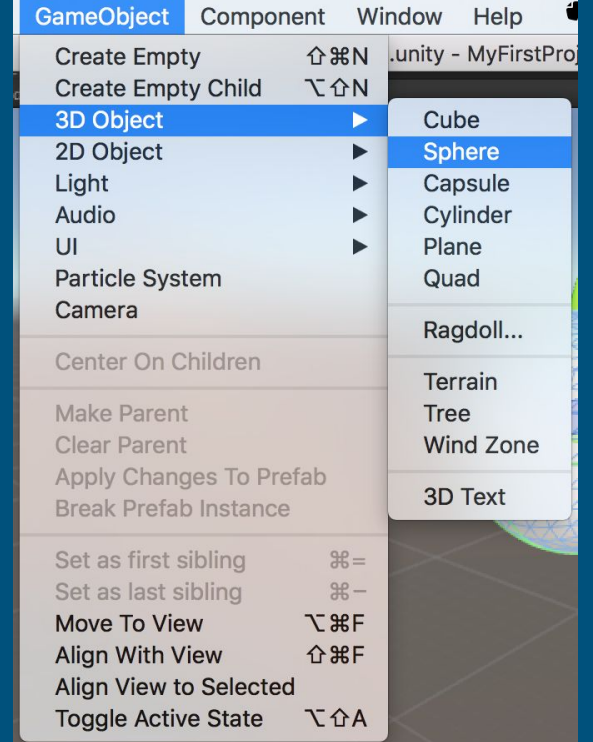

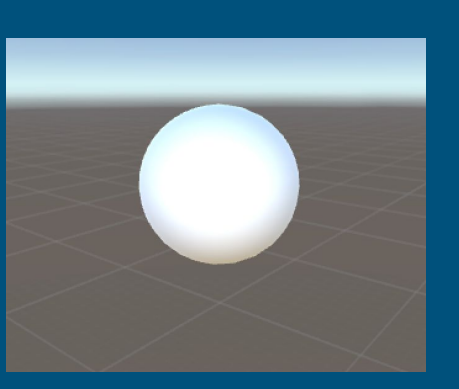

#### Key Components: The Camera

#### ● The Camera: What the user will see

- An object containing a "Camera" component and the "Main Camera" tag
- Note: The **only** thing making this a camera is the "Camera" component
- You can see the camera's field of view in Scene view

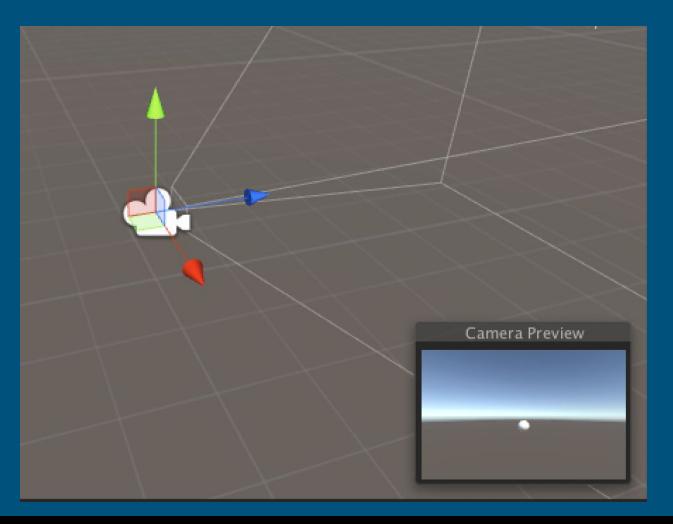

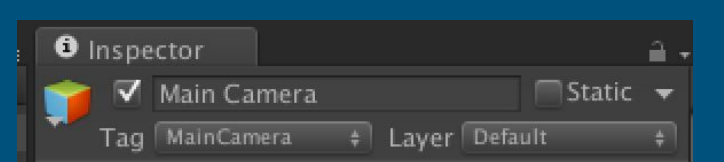

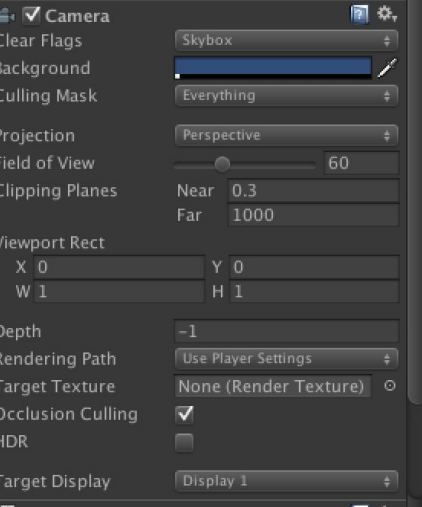

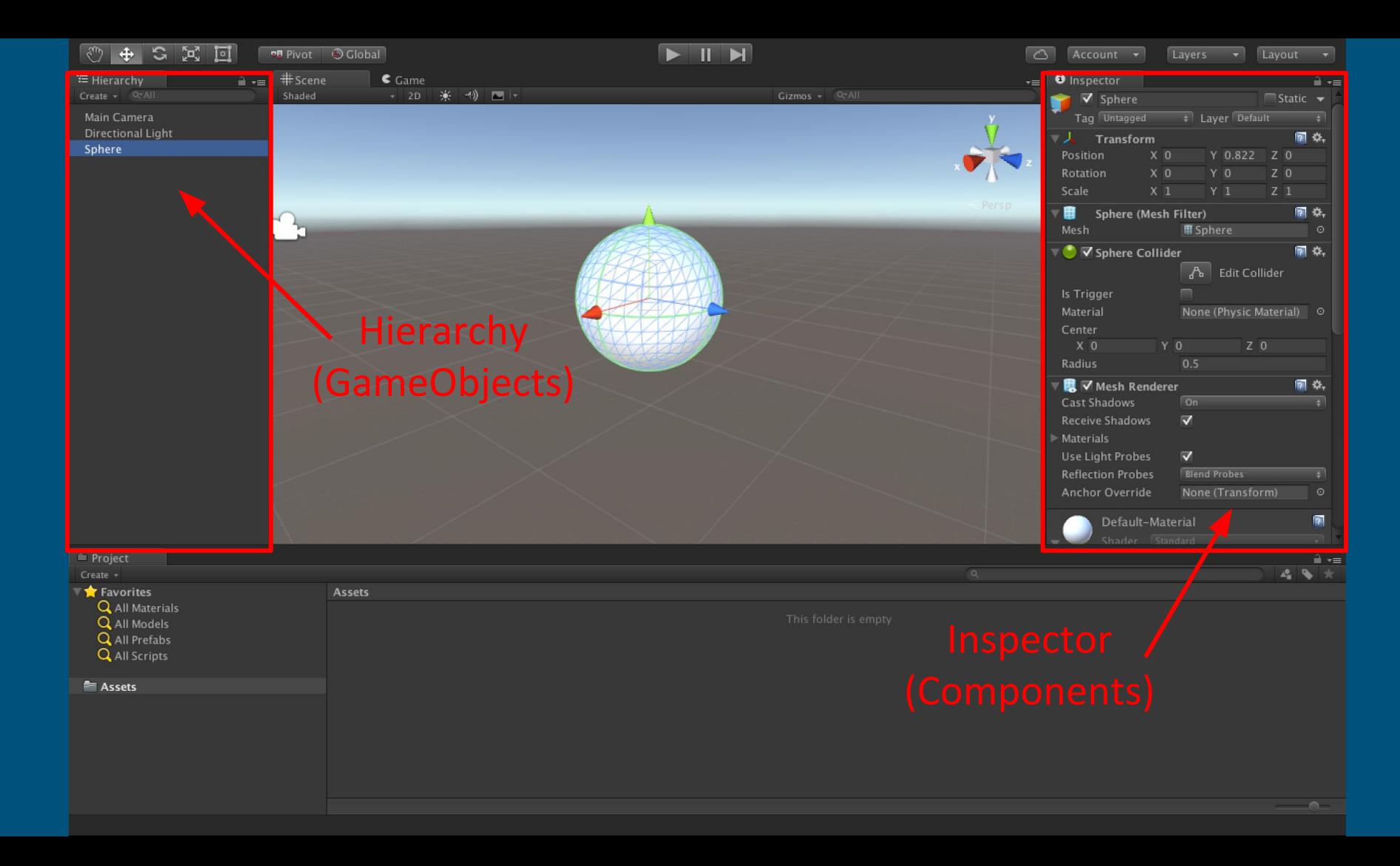

### Navigation

- Ways to navigate scene view:
- Recommended: Hold down right mouse button and use WASDQE keys
- Mouse wheel to zoom in.
- Right mouse to rotate view.
- Double click GameObject to center on it
- "F" key to focus on an object, when it's selected
- Arrow keys with scene selected.

#### Key Components: Transform

- Transform: Position and rotation of an object
	- This is the 3D location, rotation, and scale of the object in your world
	- This location is *relative* to the object's parent in the hierarchy
	- **○ All GameObjects have the "Transform" component**

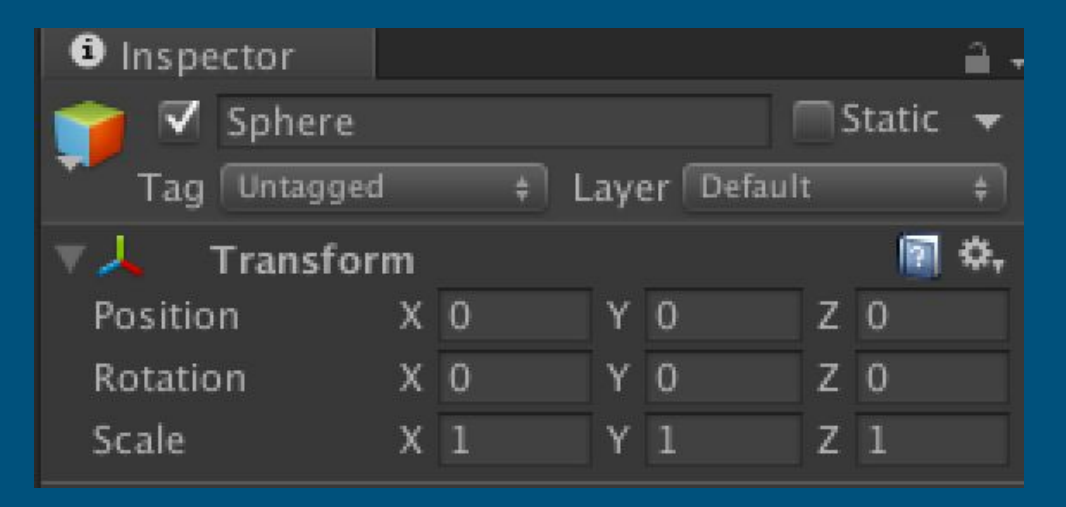

### How to move things?

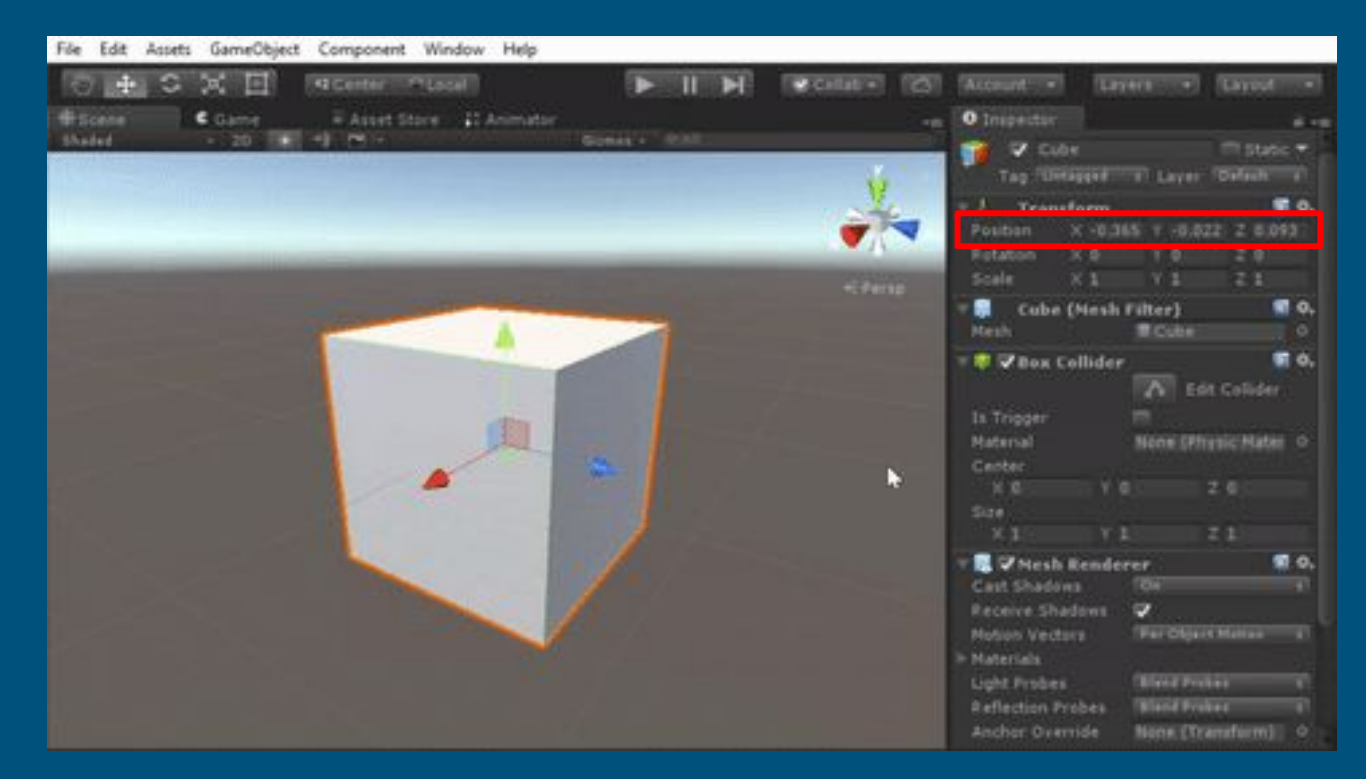

Press W to move object

### How to move things?

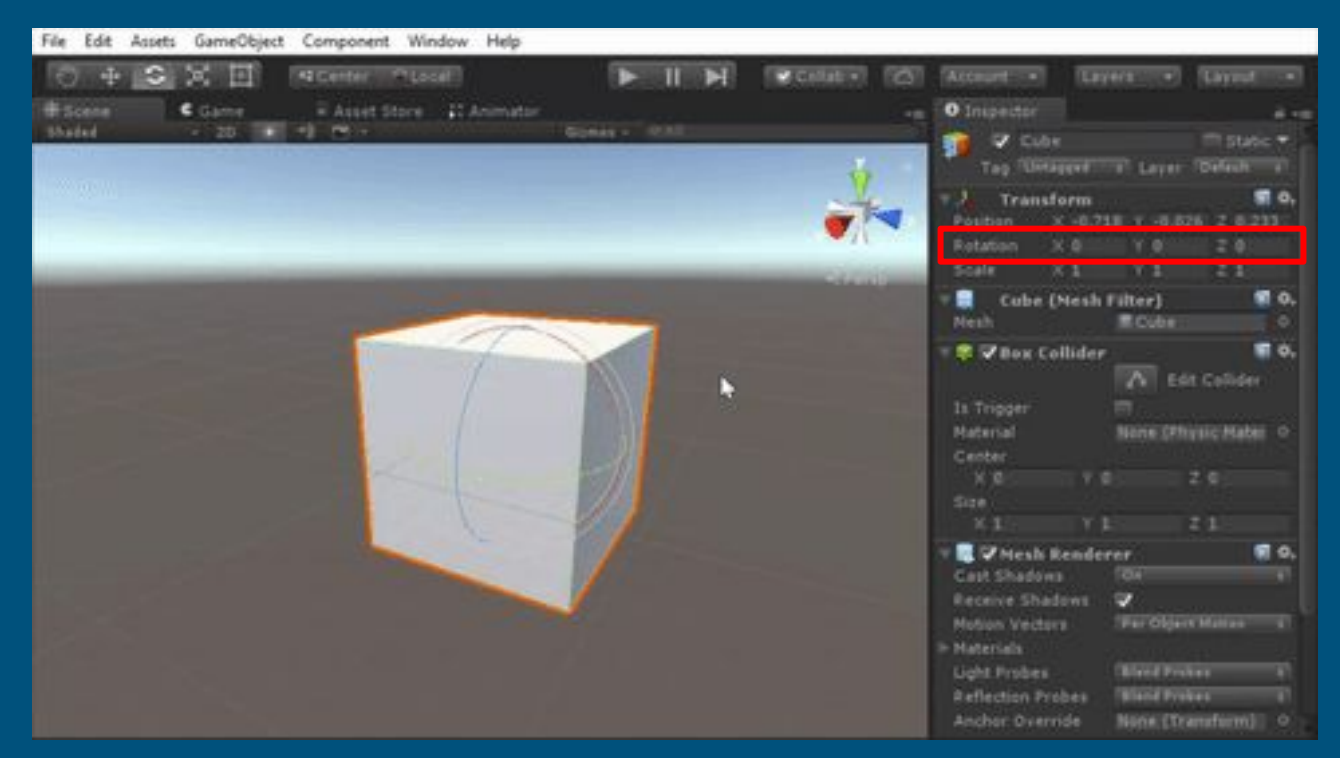

#### Press E to rotate

object to the contract of the contract of the contract of the contract of the contract of the contract of the c

### How to move things?

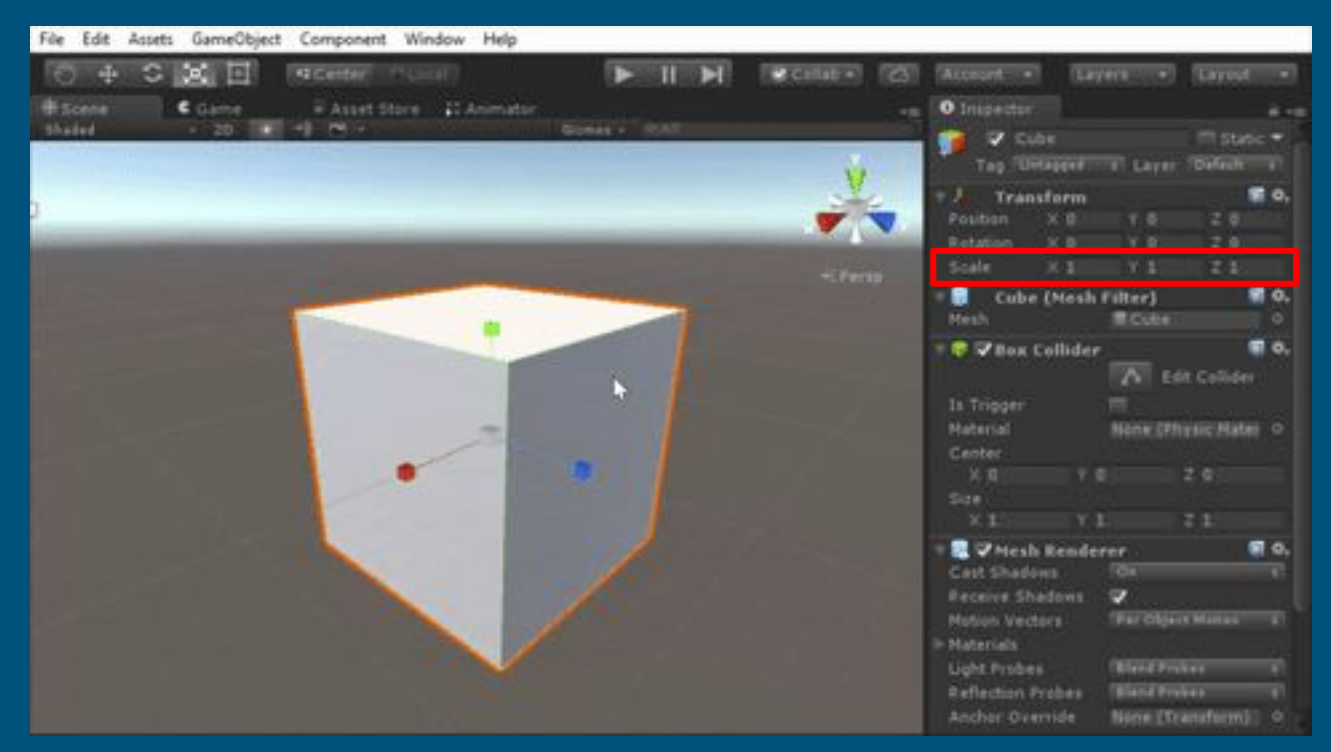

#### Press R to scale object

### Key Components: Rigidbody

- **Rigidbody**: Allows the object to work with physics.
- A Rigidbody applies physics to an object:
	- Falling
	- Colliding
	- Bouncing
	- Etc…
- Needed for collisions as well!

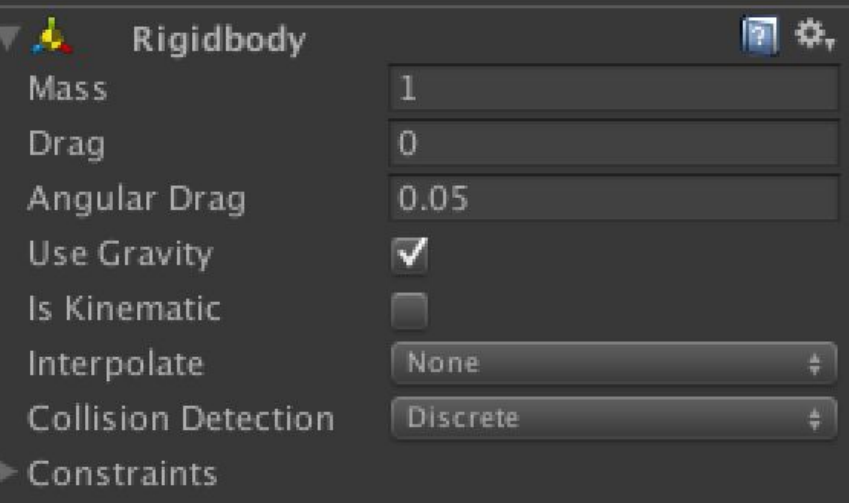

### Key Components: Collider

- Collider: A physical barrier or trigger that handles collisions.
- There are several different types of colliders
	- Box Collider
	- Sphere Collider
	- Capsule Collider
	- Mesh Collider (Fits to any model)
- Activated when two objects with colliders come into contact
- If a collider has "**Is Trigger"** checked, it won't respond to physics.
	- I.e. No bouncing from objects with Rigidbodies
	- It still sends collision data though! Just not a "physical" wall.
- If an object doesn't have a collider, things will pass right through it.

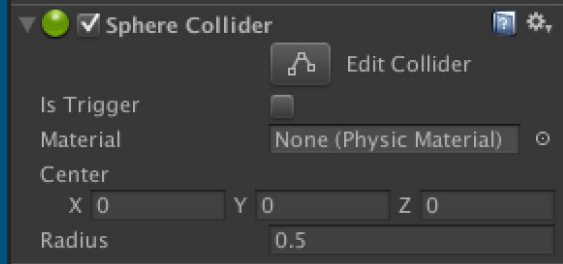

## Unity: Prefabs

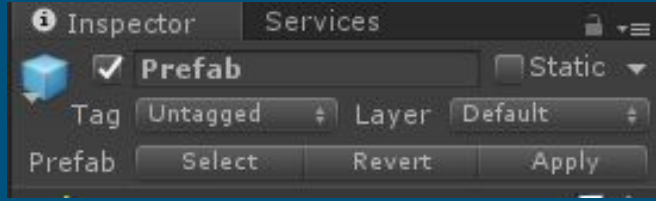

- A **Prefab** is a saved GameObject that can be used outside of a scene.
	- It saves any components, children, and everything else!
- You need prefabs:
	- To make copies of something.
	- To create something at runtime.
		- Eq. a soda can out of a machine, bullets out of a gun, etc.
- To create a prefab from a GameObject, just drag it from the scene to Project
	- You can also add Prefabs back to the scene by dragging them from Project to Hierarchy
- Changing one will change the others!
	- You can "Save" your changes to a Prefab by clicking the "Apply" button on it.
	- Yes, this changes all versions of the prefab!

### Testing Without VR

- First import the Utility package from Standard Assets
- Put SimpleMouseRotator.cs on a Main Camera
- Play!
- The mouse then simulates looking around.

### Additional Information

● The following slides may be useful as a supplement.

## Unity Tools: Light

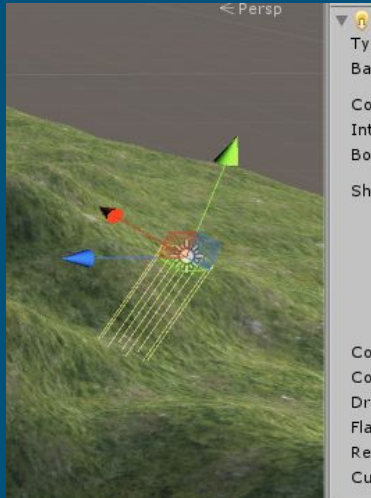

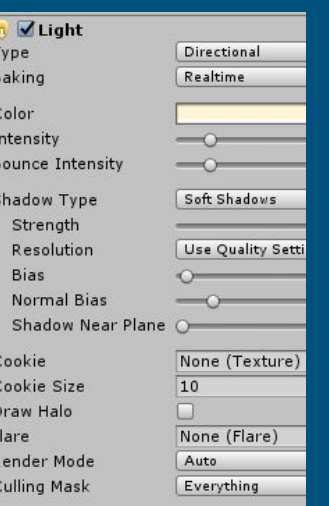

#### ● Makes things visible!

#### $\overline{\bullet}$  3 Types:

- Point: Like a light bulb, Sends rays from a point.
- Spot: Like a flashlight, Sends rays from a point, but within a cone.
- Directional: Like the sun, All rays are parallel in a direction.

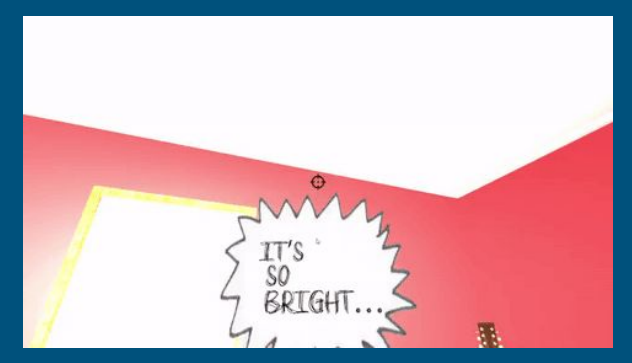

#### Unity: Importing Assets

- Unity provides some default assets.
- Check out Environment, Vehicles, Effects, and ParticleSystems for art.
- Check out Utility and Characters for useful code and prefabs.

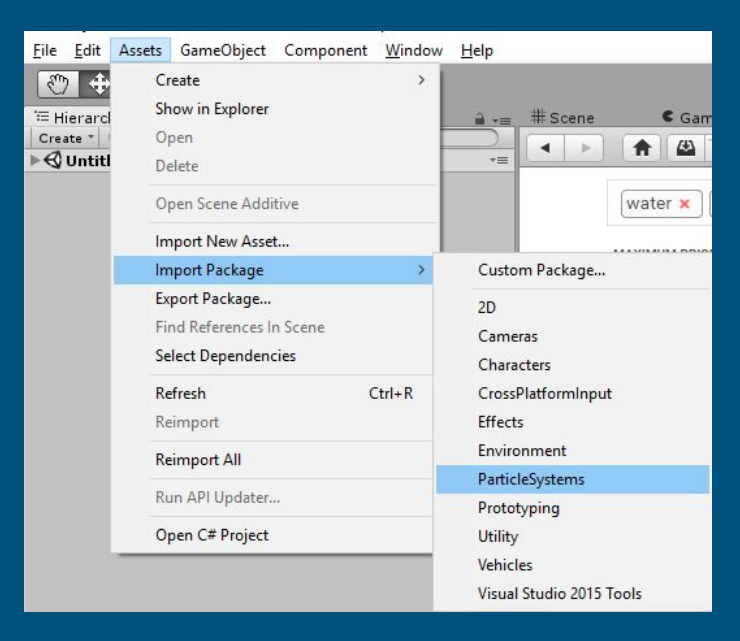

### Unity: Importing Assets + Asset Store

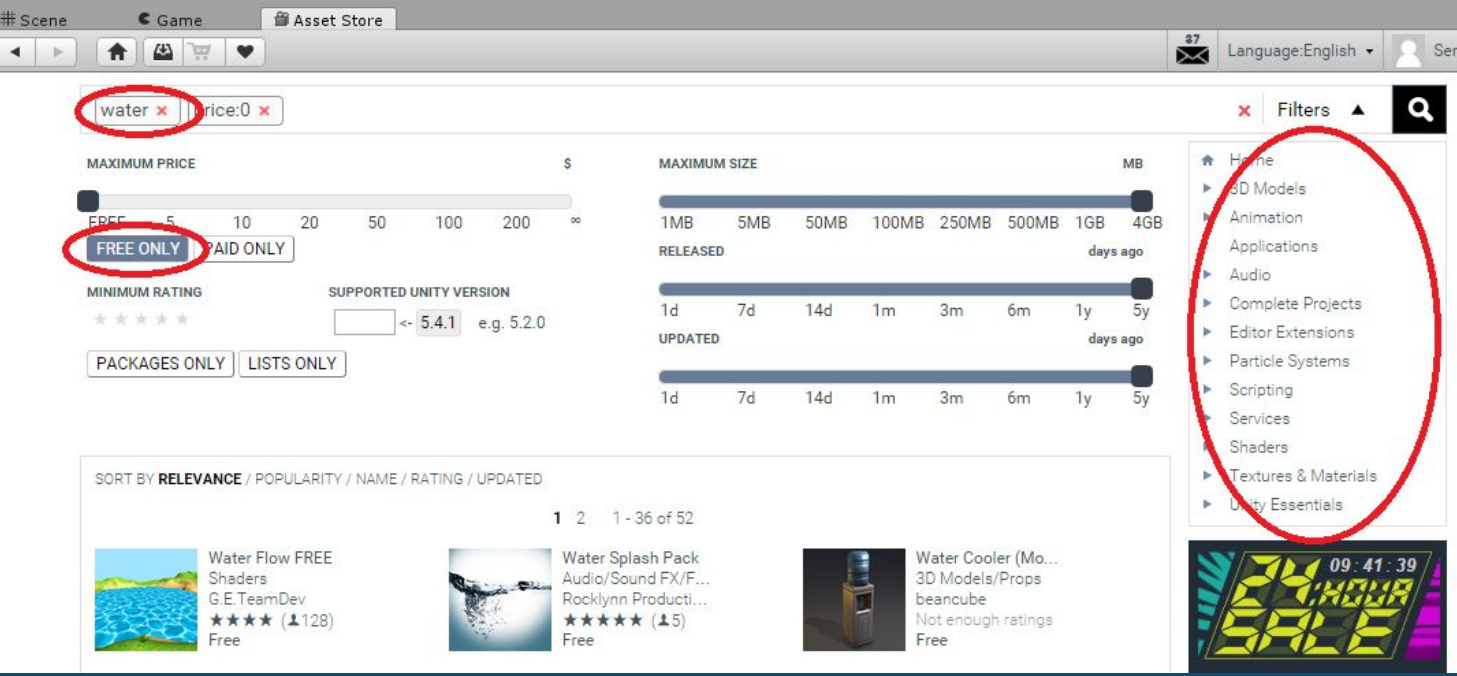

#### Key Components: Renderer

- Renderer (or MeshRenderer): What makes the object visible
- Without a renderer, the object will be completely invisible!
- Rendering is the process of displaying something graphically
- The object can **still exist** without a renderer just no physical appearance

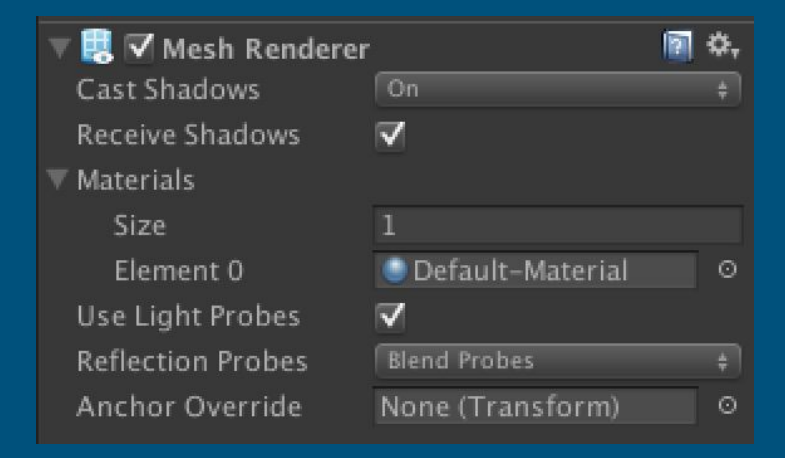

#### Unity Tools: Terrain

- If you haven't already, import the environments package
- Check the terrain component for useful tools.
- Note that trees and grass are expensive in terms of frame rate.

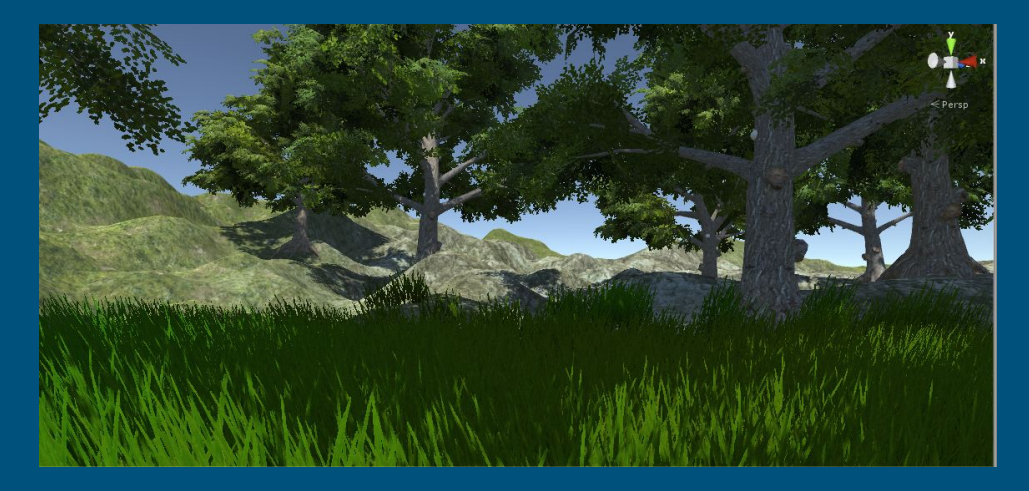

## Unity Tools: Terrain

#### ● How to set terrain texture.

![](_page_28_Picture_2.jpeg)

## Unity Tools: Terrain

![](_page_29_Picture_21.jpeg)

- How to set trees. Similar process for grasses.
- After that is painting them.

## Unity Tools: Materials

![](_page_30_Picture_1.jpeg)

- Gives visual properties to objects.
- Albedo is color.
- Emission is released light.
- Old asset store assets may use legacy shaders.

## Unity Tools: UI

![](_page_31_Picture_112.jpeg)

● Don't use screen space, keep UI in world space. ● Consider placing on controllers **O** Inspector

- You can use:
	- Text
	- Panels
	- Images
	- Buttons
	- Dropdowns
- To get text to look good...
	- Put large font size and scale down

![](_page_31_Picture_11.jpeg)

## Unity Tools: Particle Systems

- Do this when you're sick of working on everything else.
- Start from the standard assets particle systems.
- Really fun to just try new combinations.

![](_page_32_Picture_4.jpeg)

- Particle Systems are special effects
- Explosions, fountains, etc...
- Lots of customization!

![](_page_32_Picture_8.jpeg)